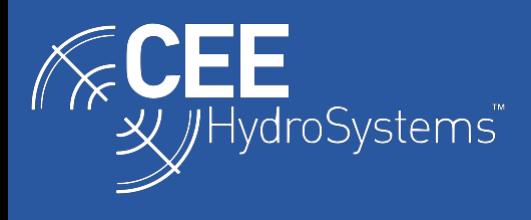

## How to Survey Using Local Grid Co-ordinates in Hydromagic

*Often, it is thought that the use of an RTK base station set up on the "local grid" or "mine grid" is needed to conduct a hydrographic survey when using custom site calibration geodesy. This is NOT the case. The geodesy of the dataset is set up in the acquisition software such as HYPACK or Hydromagic. This means there is no requirement for any special base station input, and indeed standalone differential GNSS may also be used on a local grid survey. How to set up the Hydromagic local grid option is described here.*

In Hydromagic, the grid geodetic parameters are first entered (projection, units, ellipsoid etc) and then two pairs of reference coordinates are used - one in the custom mine grid and one in the standard grid. Hydromagic then calculates the custom grid parameters based on this coordinate pair. The specific instructions on how to do this are as follows:

Go to options / manage coordinate systems to reach the "Modify Coordinate Reference System".

Press "Add" (this will allow you to create a new grid). Don't worry about changing the grid name at this stage. Enter all your geodetic parameters as shown below:

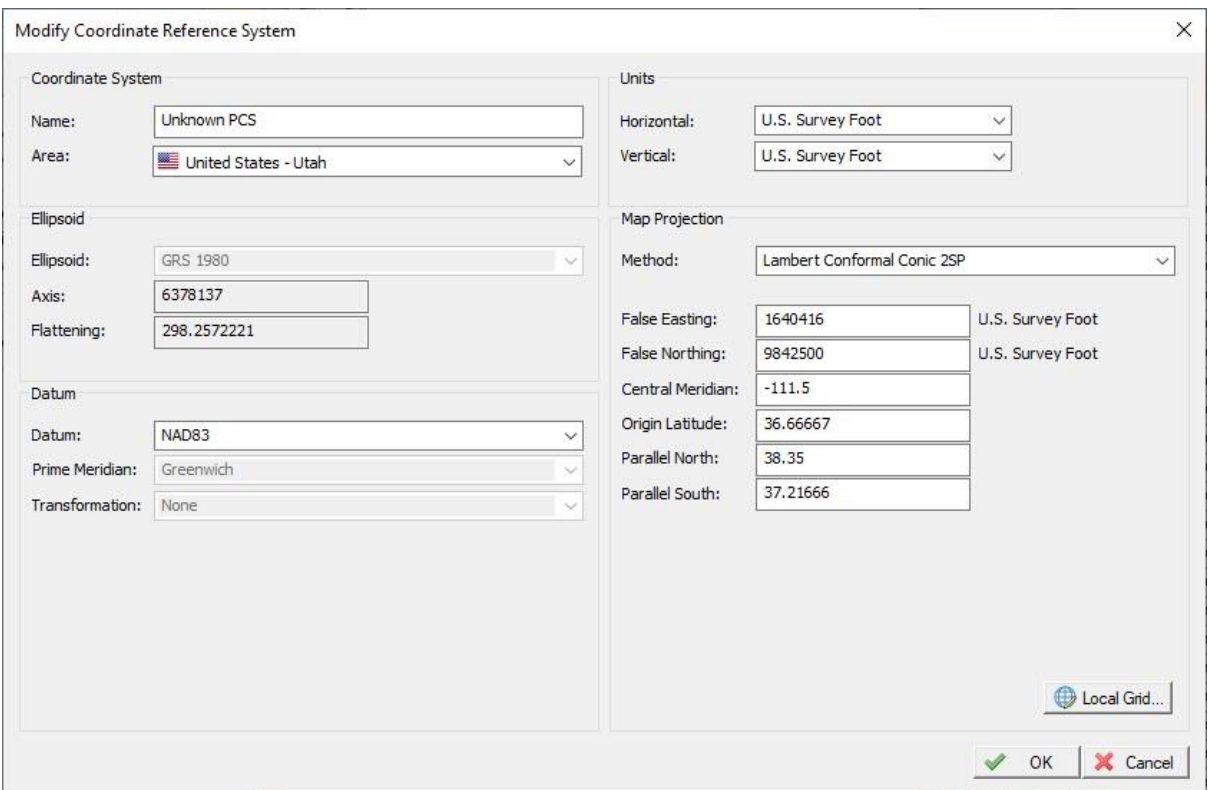

When finished, press "Local Grid".

**Do not** enter anything on this next screen. Press "calculate":

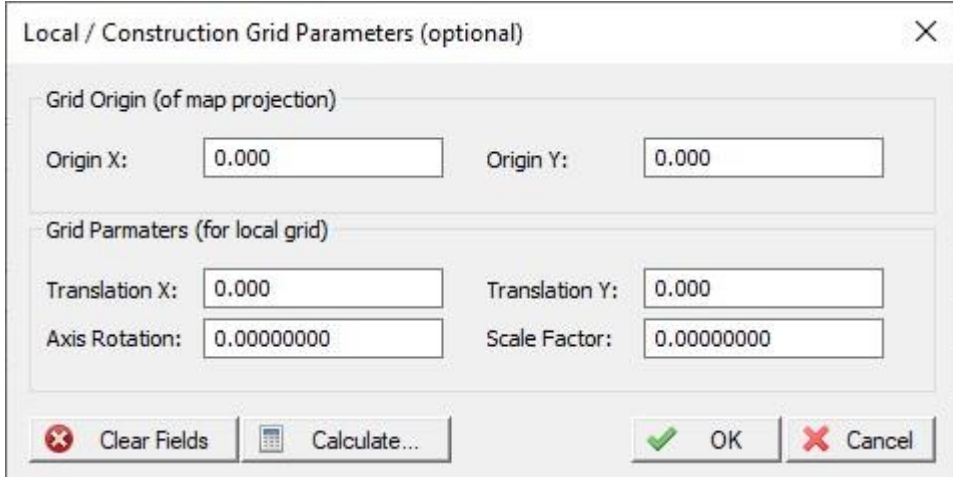

On the next screen, enter the pair of coordinates - one in "local / mine grid" and the other in the standard projection:

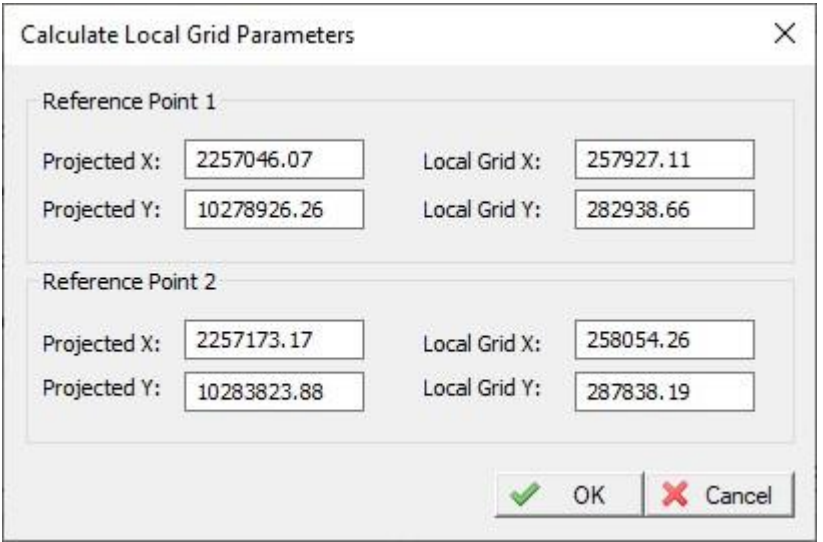

Press "OK" and the next screen will have the transformation parameters automatically in the boxes:

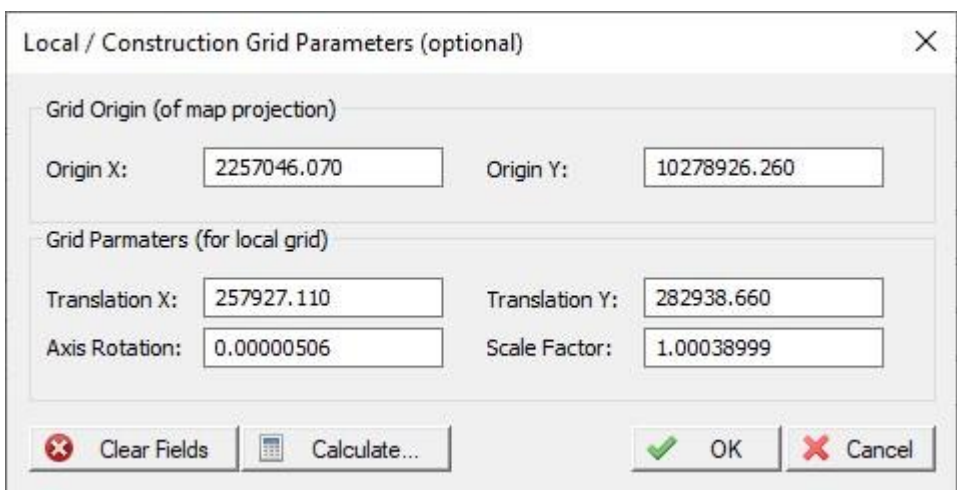

Press "OK" again to go back to the first screen. Then hit "OK" again and you get back here with a "User Defined" grid on the list. The grid will have a unique identification number. It will still be called "Unknown PCS". On this example there are three local grids:

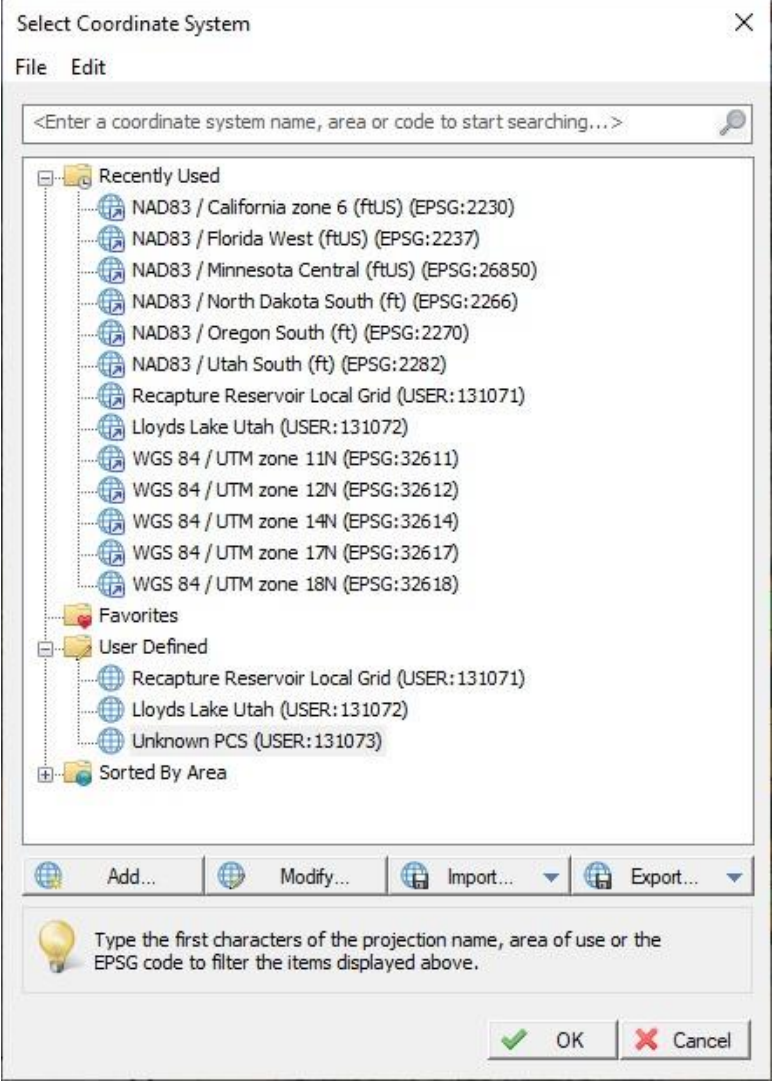

You can go back in and "Modify" the new grid to change the name. Highlight the "Unknown PCS" and press Modify and then change the name. When you first open the menu the name change does not work so you must have generated the grid first and then you can change the name of it. Possibly this glitch will be eliminated in later versions of Hydromagic.

When you create a "New Project" in Hydromagic just select this new local grid.